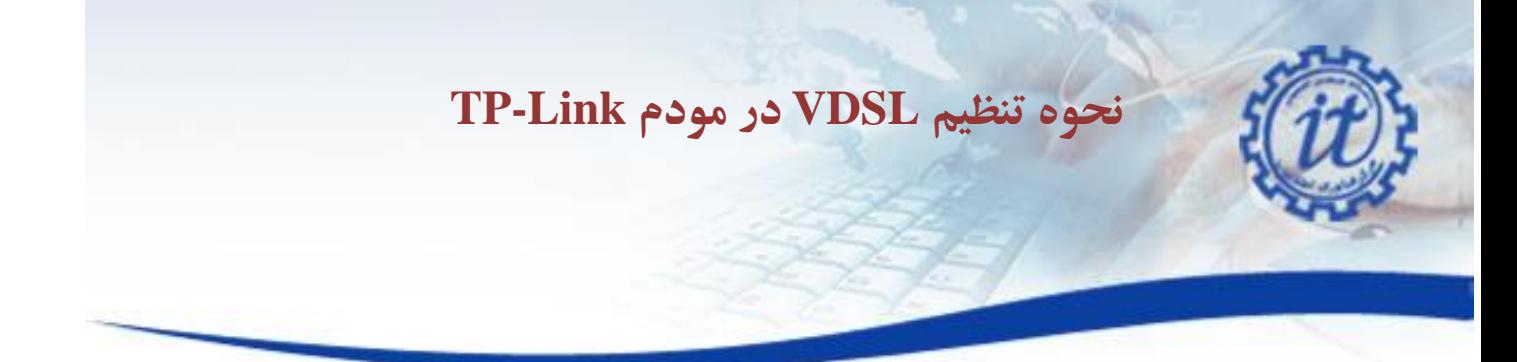

**برقراری اتصاالت مودم :** مودم خود را در جای مناسبی که نزدیک خط تلفن و پریز برق باشد قرار دهید .توجه کنید که برای تنظیمات اولیه نیاز دارید که کامپیوتر خود را با کابل به مودم وصل کنید پس از اعمال تنظیمات می توانید از وایرلس مودم برای اتصال به اینترنت استفاده کنید .

توجه : مهمترین قسمتی که باید برای نصب مودم به آن دقت کنید نحوه اتصال اسپیلیتر است که در جعبه مودم قراردارد .دستگاه اسپیلیتر 3 سوکت دارد که سوکت Line آن باید به خط اصلی تلفن در اتاق شما نصب شود ، سوکت MODEM برای اتصال مودم شماست و سوکت Phone برای اتصال دستگاه تلفن شما می باشد .پس از اتصال خط اصلی تلفن به سوکت Line، یک سر سیم تلفنی که در جعبه قرار دارد را به درگاه MODEM روی اسپیلیتر و سر دیگر سیم به مودم و در قسمتی که زیر آن نوشته شده است DSL نصب کنید وسپس مودم را روشن نمایید .

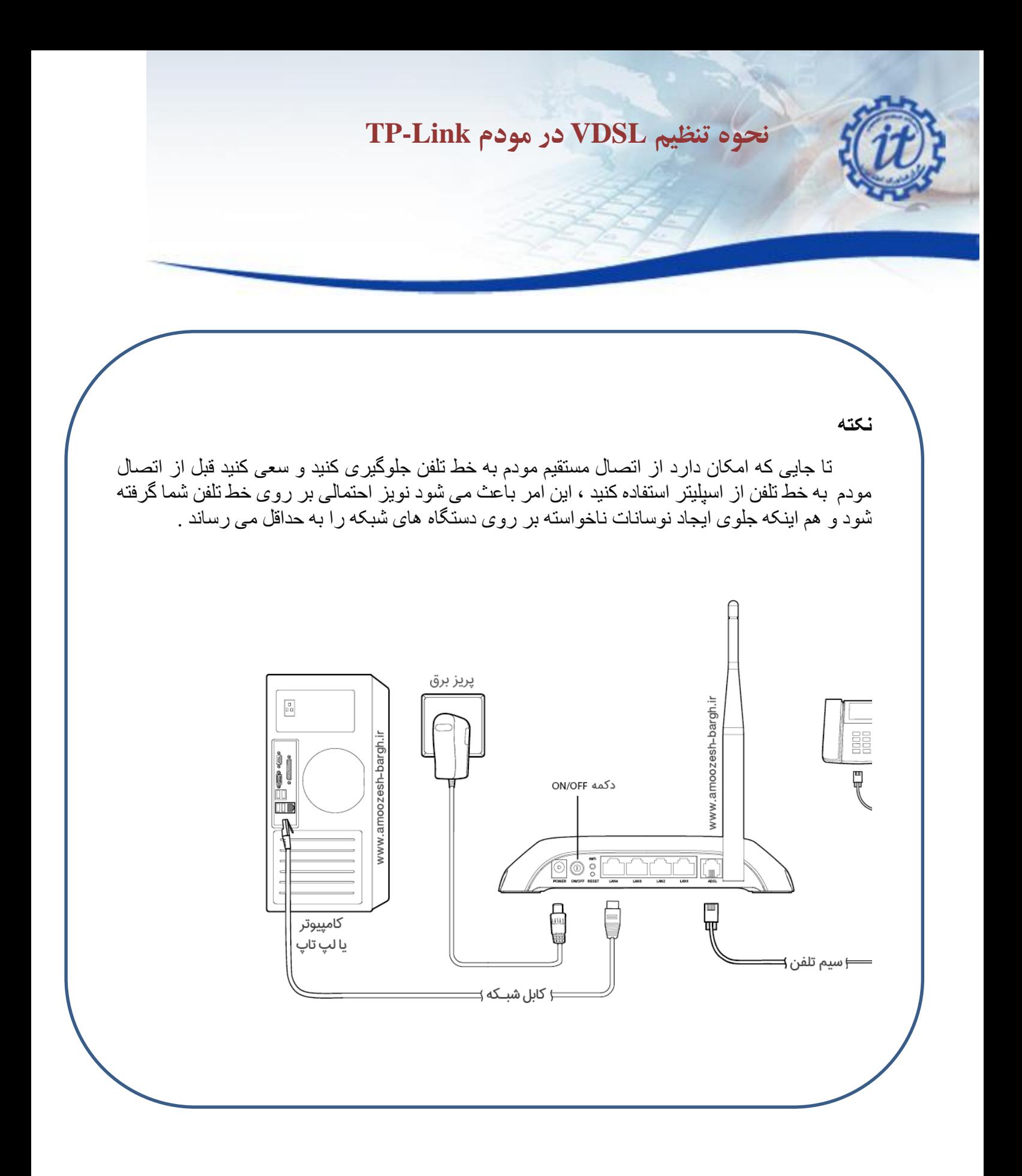

## **نحوه تنظیم VDSL در مودم Link-TP** اتصال مودم به استاندار د بودن روشن بودن مودم شیکہ جھانی اینتر نت امنیت شیکه وای فای 1  $\overline{a}$ Wireless ternet SdM **LAN 1-4 Jawo**c ADSL ra a control de la control de la contrada de la contrada de la contrada de la contrada de la contrada de la contrada de la contrada de la contrada de la contrada de la contrada de la contrada de la contrada de la contrada  $\perp$ اتصال فیزیکی مودم با ارتباط با مرکز مخابراتی وضعيت پخش امواج و سایر دستگاهها روشن بودن وای فای چراغ Power : نشان دهنده اتصال صحیح آداپتور برق به دستگاه است . چراغ DSL : در صورت ثابت روشن ماندن ، نماینگر وجود سرویس DSL بر روی خط تلفن متصل شده است . چراغ Internet : در صورت تنظیم صحیح مودم و اتصال به شبکه داخلی دانشگاه این چراغ روشن خواهد شد . چراغ Wireless : نمایانگر فعال بودن قسمت وایرلس مودم می باشد .

چراغ WPS : نشان دهنده فعال شدن مد WPS می باشد .

چراغ LAN : نماینگر اتصال فیزیکی از طریق کابل با مودم می باشد .

![](_page_3_Picture_0.jpeg)

Note:

This article only applies to TD-W9980 VDSL users. If you are not sure if you are using VDSL or ADSL, please contact your ISP.

Step 1

Open the web browser and type the IP address of the device in the address bar (default is 192.168.1.1; you can check it on the bottom label of the device). Press Enter.

![](_page_3_Picture_60.jpeg)

Step 2

Type the username and password in the login page, the default username and password are both admin. Click OK to log in to the device.

![](_page_3_Picture_61.jpeg)

Step 3

Click Quick Setup on the left side. Click Next.

![](_page_4_Picture_0.jpeg)

![](_page_4_Picture_43.jpeg)

Step 4

Select corresponding Region and Time Zone and click Next.

![](_page_4_Picture_44.jpeg)

#### Step 5

Select xDSL Modem Router Mode and click Next.

![](_page_4_Picture_45.jpeg)

#### Step 6

Select your ISP in the dropdown ISP List, and click Next, and skip Step 7 to Step 8.

![](_page_5_Picture_0.jpeg)

Next

If your ISP is not in the ISP List, select others, Click Next to Step 7.

![](_page_5_Picture_50.jpeg)

Back |

Step 7

(This step only applies to selecting others in ISP List in step 6)

If you don't have a VID, no need to check the Enable Vlan ID box and click Next to next step.

If you are not sure about the VID, please contact your ISP.

![](_page_5_Picture_51.jpeg)

![](_page_6_Picture_0.jpeg)

Select the corresponding connection type as below. If you are not sure about your connection type, please contact your ISP. The following setting will be based on PPPoE connection as an example.

Next

**The State** 

**Back** 

Step 9

Enter the Username and Password provided by the ISP.

![](_page_6_Picture_60.jpeg)

Step 10

Setup Wireless 2.4GHz, create Wireless Network Name, Password and click Next.

![](_page_7_Picture_0.jpeg)

![](_page_7_Picture_29.jpeg)

Setup Wireless 5GHz, create Wireless Network Name, Password and click Next.

![](_page_7_Picture_30.jpeg)

Step 11

Confirm the summary information and click save.

![](_page_8_Picture_0.jpeg)

pppoe\_ptm\_101\_0\_d

PPPoE

 $\mathbf 0$ 

If the VDSL connection has been successfully setup. You can see below information on the status page.

Back Save

![](_page_8_Picture_55.jpeg)

218.18.232.145/32 218.18.232.158

Connected

202.96.128.86

![](_page_9_Picture_1.jpeg)

# **استفاده از دستور ping به منظور چک کردن اتصال مودم به شبکه**

**منظور چک کردن اتصال مودم به شبکه**

#### **دسترسی به محیطی برای اجرای دستور ping**

روی منوی استارت کلیک کنید و در کادر جستجو کلمه run را تایپ کنید. پس از ظاهر شدن قسمت runهمانند عکس، رویش کلیک کنید

![](_page_9_Picture_59.jpeg)

![](_page_10_Picture_0.jpeg)

![](_page_11_Picture_1.jpeg)

![](_page_11_Figure_2.jpeg)

اگر نتیجه دستور ping به صورت خط زیر بود یعنی اینکه اتصال شما به شبکه برقرار است.

Reply from 176.101.52.155: bytes=32 time<1ms TTL=61

\* توجه داشته باشید مقدار پارامترهای TTL و time در محیط CMD شما می تواند متفاوت با نتیجه دستور ping در خط باال باشد.

![](_page_12_Picture_1.jpeg)

**در پایان ذکر چند نکته ضروری است: به خاطر داشته باشید استفاده از کابل به مراتب سریعتر است. منطق استفاده از وای فای به این صورت است که اگر شما دسترسی به کابل شبکه نداشته باشید و یا اینکه شرایط برای استفاده از کابل مناسب نباشد پس وای فای در اولویت قرار میگیرد.**

**و در آخر برای مواقعی که احساس می کنید تنظیمات مودم کال بهم ریخته است و امیدی به درست شدن مودم ندارید می توانید در قسمت Management و در زیر منوی Setting گزینه Defaults Restore را انتخاب کرده و بر روی Restore Settings Default کلیک کنید و مجداداً تنظیمات مودم را انجام بدهید.**